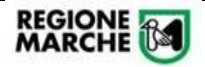

# Attivazione Nuovi Servizi

App IO

*Utilizzo della Piattaforma Regionale IOService*

# Sommario

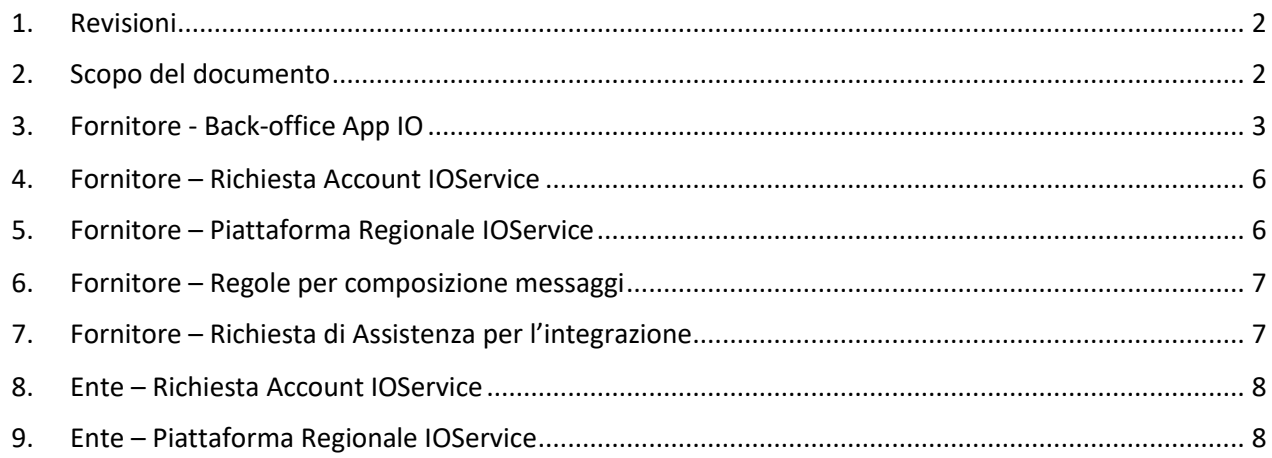

### <span id="page-1-0"></span>1. Revisioni

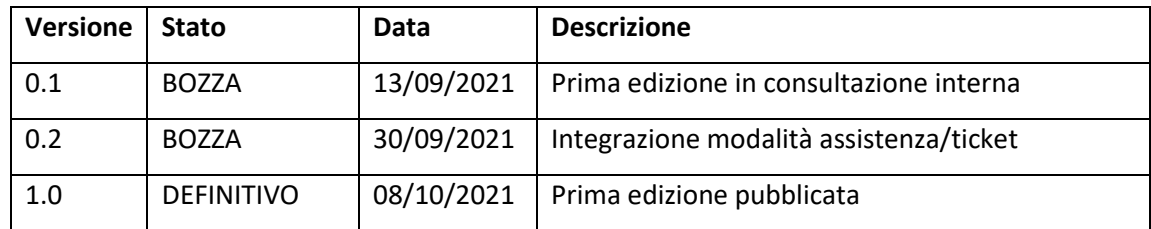

# <span id="page-1-1"></span>2. Scopo del documento

Il documento descrive la modalità di creazione di nuovi servizi nel back-office dell'App IO e la registrazione degli stessi sulla **Piattaforma Regionale IOService**, in quanto intermediaria tecnologica tra l'Ente e l'App IO.

Vengono altresì indicate le modalità per la registrazione alla **Piattaforma Regionale IOService** da parte dei fornitori tecnologici e degli Enti Locali.

*Attenzione: questa procedura è valida per i NUOVI SERVIZI registrati in autonomia dai fornitori di soluzioni agli Enti. Non è da seguire se si intende veicolare messaggi sui servizi già registrati da Regione Marche per conto degli enti sul back-office dell'AppIO al url https://io.italia.it/sviluppatori/.*

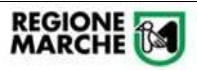

# <span id="page-2-0"></span>3. Fornitore - Back-office App IO

Il fornitore, delegato dall'Ente, accederà con le credenziali sul back-office dell'App IO

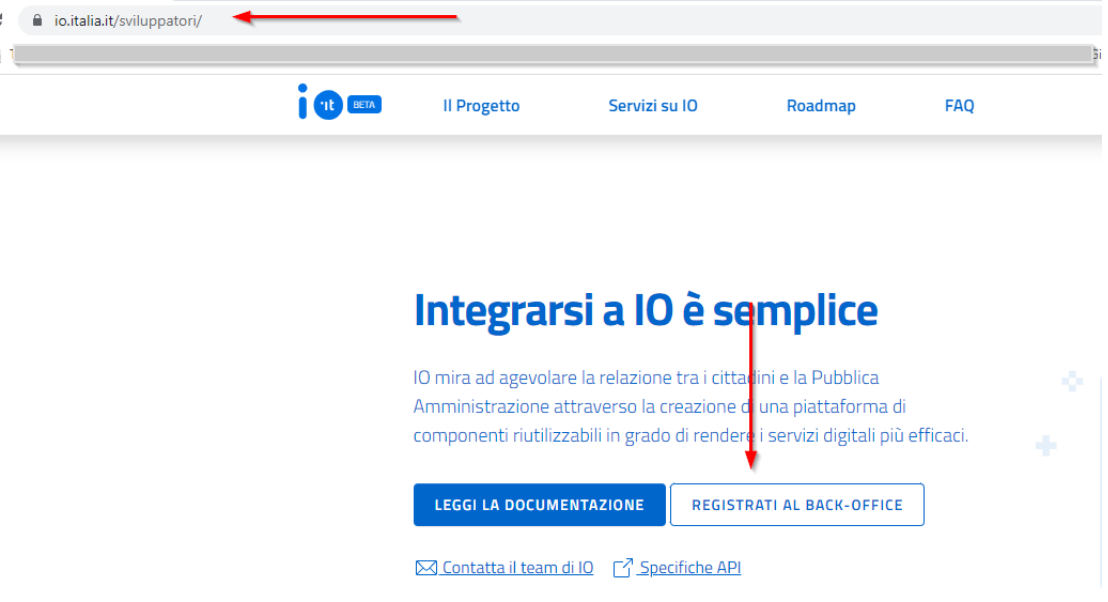

Il **delegato** dell'ente procederà con la registrazione di un nuovo servizio.

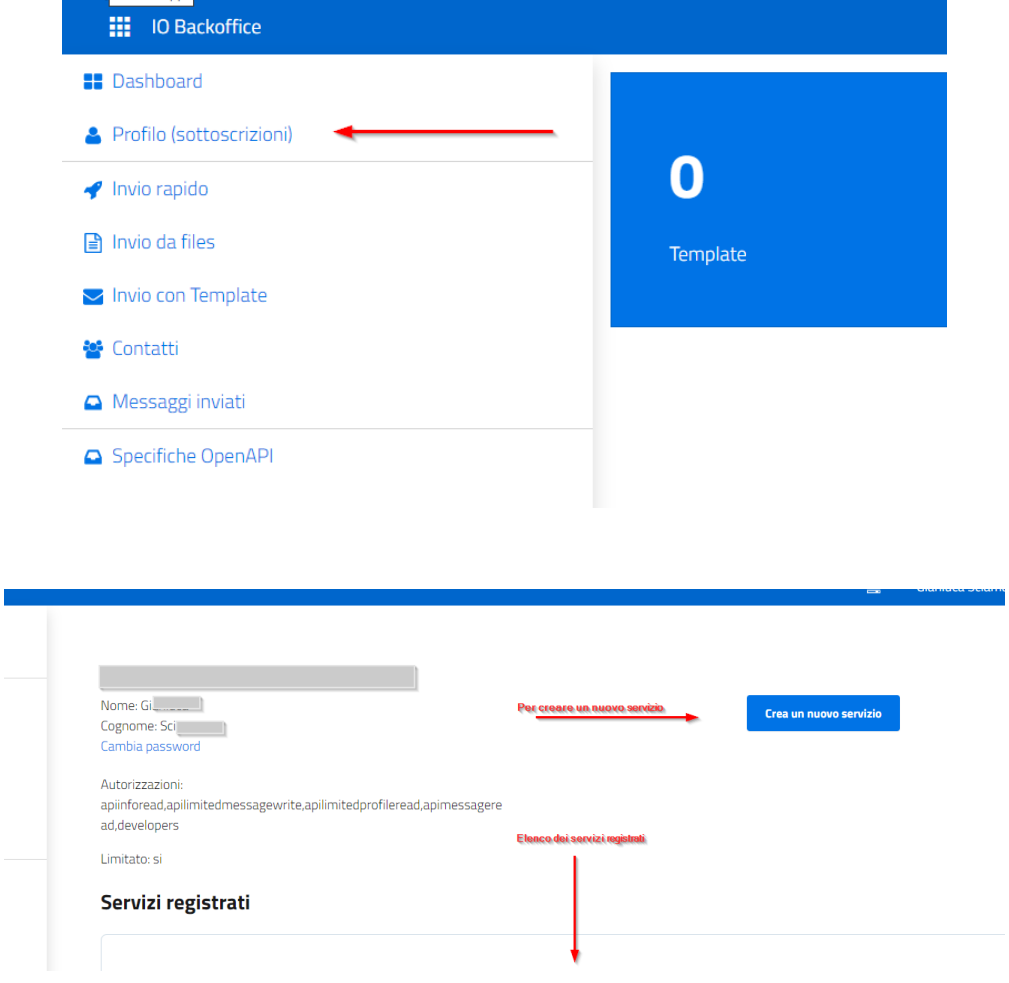

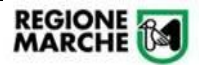

Il fornitore deve indicare le informazioni richieste nella form e cliccare su "Aggiungi sottoscrizione"

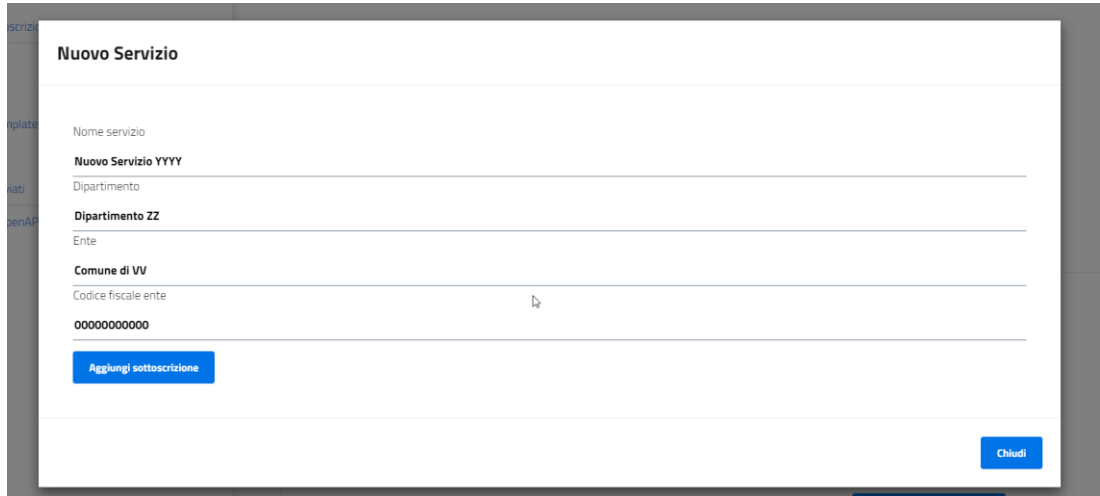

Successivamente deve scorrere l'elenco dei "Servizi Registrati" e individuare il servizio appena creato. Il fornitore deve prendere visione delle informazioni principali presenti nella schermata:

- Codice Servizio: identificativo univo del servizio creato su App IO
- Informazioni anagrafiche
- Chiave Primaria e Chiave Secondaria

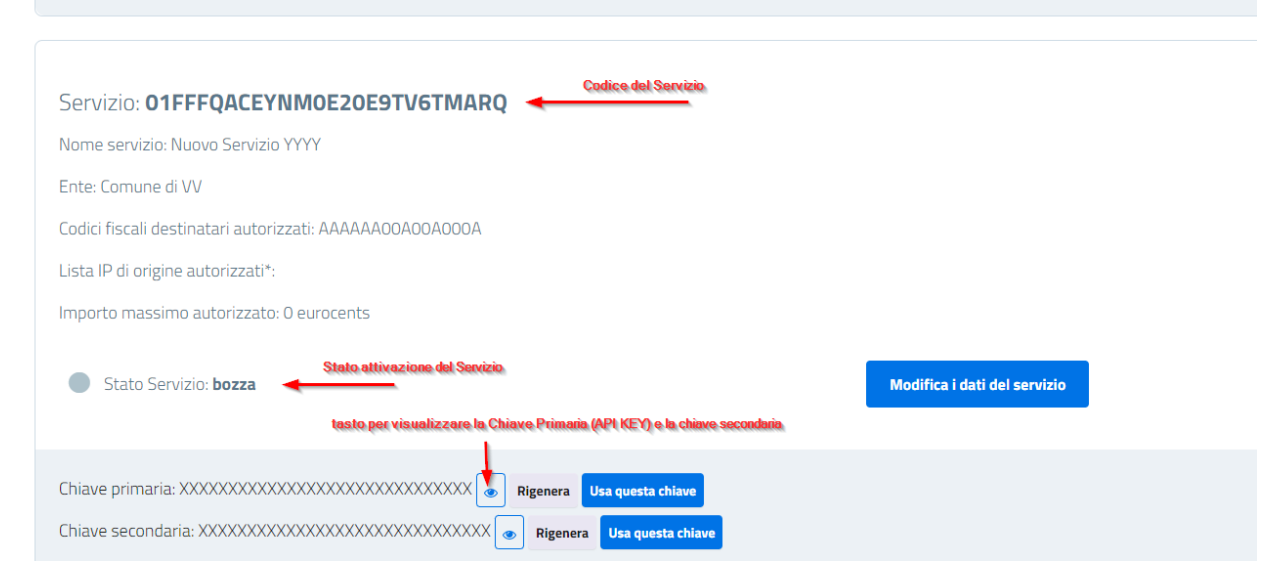

Tutte queste informazioni saranno necessarie per configurare il servizio nella Piattaforma Regionale IOService. Il fornitore deve quindi premere il tasto "**Modifica i dati del servizio**" per integrare le informazioni richieste. È importante compilare tutti i dati obbligatori affinché il servizio vada online.

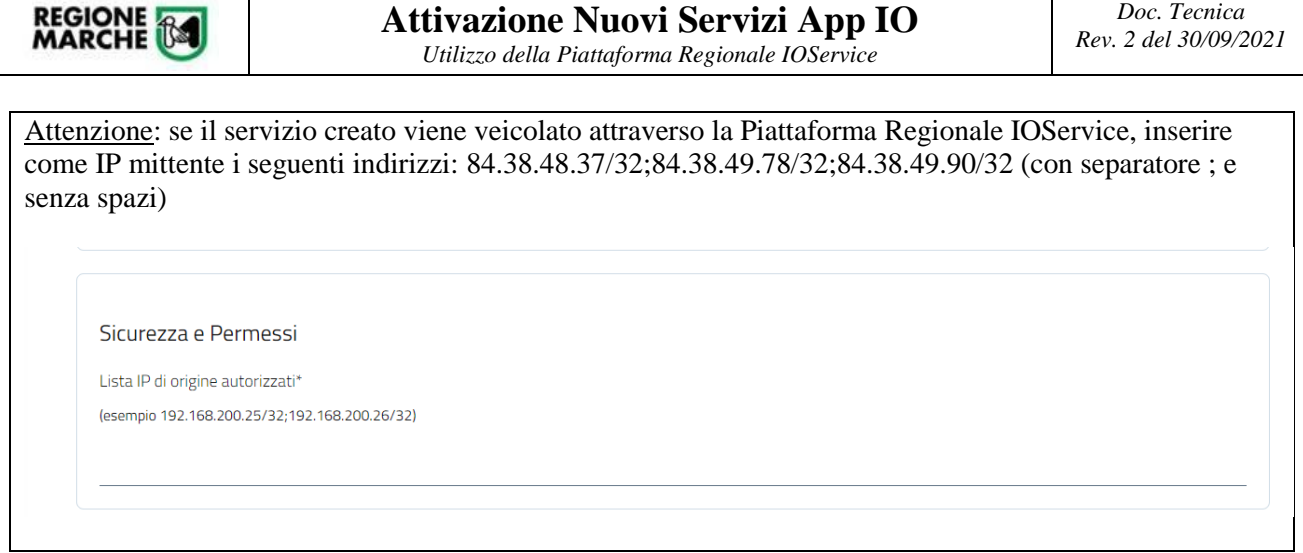

Dopo aver compilato tutti i dati, si può procedere con il salvataggio e la successiva pubblicazione attraverso il seguente tasto:

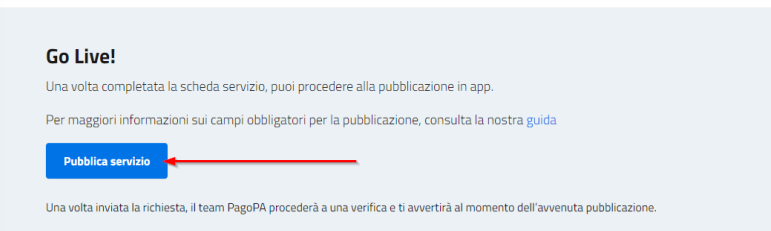

Il fornitore (con l'account del delegato) deve verificare lo **stato di attivazione** del servizio all'interno del backoffice dell'App IO.

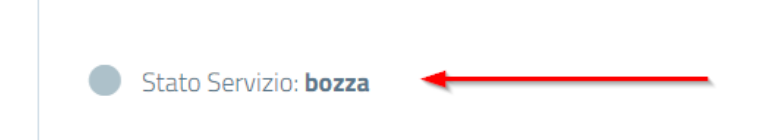

*Per l'on-boarding iniziale far riferimento alla documentazione dell'App IOhttps://io.italia.it/pubbliche[amministrazioni/](https://io.italia.it/pubbliche-amministrazioni/)*

*Per l'aggiunta di nuovi delegati, l'Ente (soggetto firmatario dell'accordi di adesione) deve:*

### Allegato 4 - Elenco dei soggetti Delegati

[Se non vi sono ulteriori soggetti Delegati rispetto al Delegato responsabile dell'Accordo, il presente documento NON va compilato]

Il soggetto firmatario dichiara e garantisce di aver conferito i necessari poteri e attribuzioni ai soggetti di seguito indicati, garantendo altresì alla Società il rispetto degli obblighi contenuti nell'Accordo da parte di quest'ditimi.

Il soggetto firmatario si impegna a manlevare e tenere indenne la Società da ogni danno diretto e indiretto e da tutte le spese, i costi nonché pretese e contestazioni da parte dei soggetti di seguito indicati e/o terzi, in caso di assenza di tali poteri o di non conformità degli stessi ai requisiti previsti per legge.

Il soggetto firmatario si impegna a tenere costantemente aggiornato l'elenco dei soggetti di seguito indicatl, informando tempestivamente la Società in merito a qualsiasi variazione a mezzo PEC all'indirizzo adesioniio@pec.pagopa.it e utilizzando il seguente oggetto: "ADESIONE IO - VARIAZIONE DELEGATI".

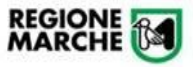

### <span id="page-5-0"></span>4. Fornitore – Richiesta abilitazione Account IOService

Il fornitore che vuole utilizzare IOService deve chiedere l'abilitazione/disabilitazione di uno o più referenti (propri collaboratori) compilando la richiesta su **PROCEDIMARCHE** (autenticazione SPID). Visionare documentazione specifica.

### <span id="page-5-1"></span>5. Fornitore – Piattaforma Regionale IOService

Per utilizzare la Piattaforma Regionale **IOService** come intermediario con l'App IO, il fornitore dovrà registrare le chiavi di servizio (indicate nel back-office del servizio come "Chiave Primaria" e "Chiave Secondaria") sulla piattaforma.

Il fornitore (autorizzato precedentemente alla piattaforma Regionale IOService) dovrà accedere alla voce di menù "Servizio" e premere il tasto "**Aggiungi Servizio App IO**"

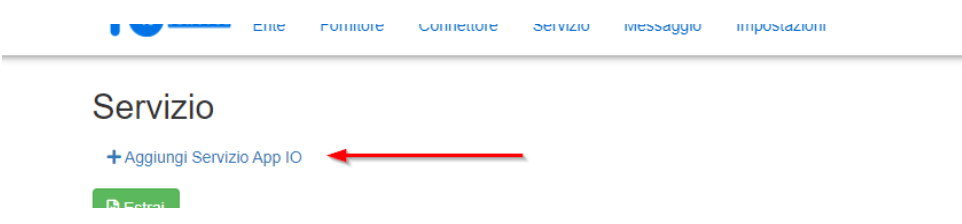

Il fornitore deve quindi compilare la form con le informazioni precedentemente recuperate dal back-office dell'App IO. In particolare: Nome del Servizio, Dipartimento, Ente a cui è associato, Codice del Servizio, le chiavi (Primaria e Secondaria), eventuale CF per i test, eventuali note e selezionare il fornitore proponente (in genere il fornitore a cui è associato l'account). Premere quindi il tasto "*Aggiungi*".

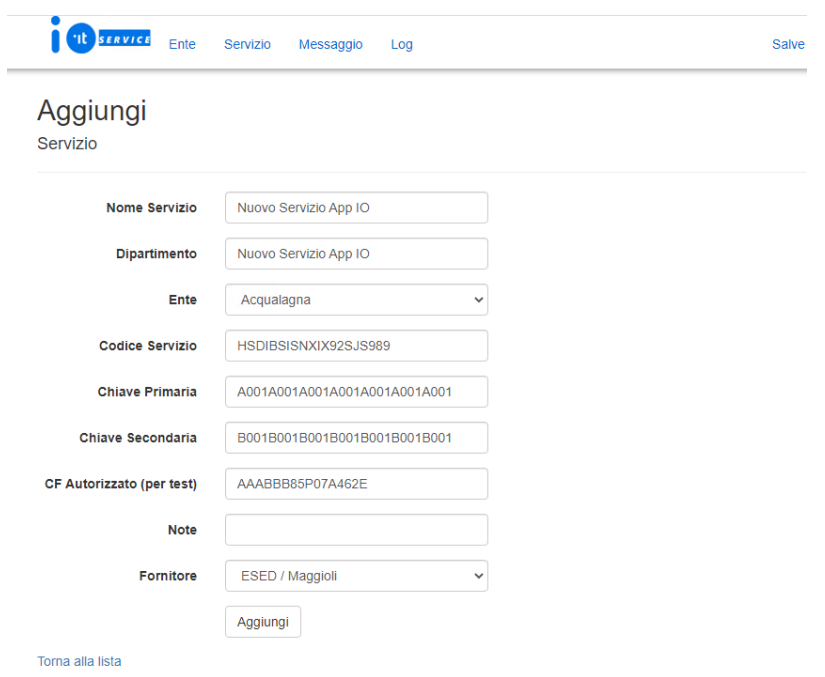

Il servizio è quindi registrato all'interno della Piattaforma Regionale **IOService** come servizio di tipologia **Web Service** e **non attivo** (in attesa di conferma da parte dell'Ente).

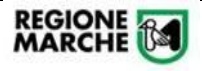

### <span id="page-6-0"></span>6. Fornitore – Regole per composizione messaggi

Si ricorda ai fornitori che il ruolo della piattaforma IOService e della Regione Marche è inteso come quello di un **intermediario tecnologico**, il cui ruolo è unicamente l'inoltro di messaggi verso la piattaforma IO gestita da pagoPA, senza entrare nel merito degli stessi.

Pertanto è responsabilità del soggetto che utilizza i servizi di IOService adottare le **linee guida** e gli **standard** previsti da pagoPA pubblicati sul portale [https://io.italia.it/.](https://io.italia.it/)

In particolare, i testi dei messaggi inoltrati sono sotto il completo ed esclusivo controllo da parte dei soggetti utilizzatori.

## <span id="page-6-1"></span>7. Fornitore – Richiesta di Assistenza per l'integrazione

Il fornitore, dopo aver ricevuto gli account per l'accesso a **IOService**, nell'area a lui riservata può aprire una richiesta di assistenza per comunicare la volontà di avviare le procedure di integrazione con la Piattaforma Regionale.

A tal proposito, dopo essere entrati nella piattaforma IOService con il proprio account (sono in area riservata), avrà a disposizione la funzionalità di "Apertura Ticket" (richiesta di help desk).

La funzionalità è disponibile in fondo ad ogni pagina dell'Area Riservata

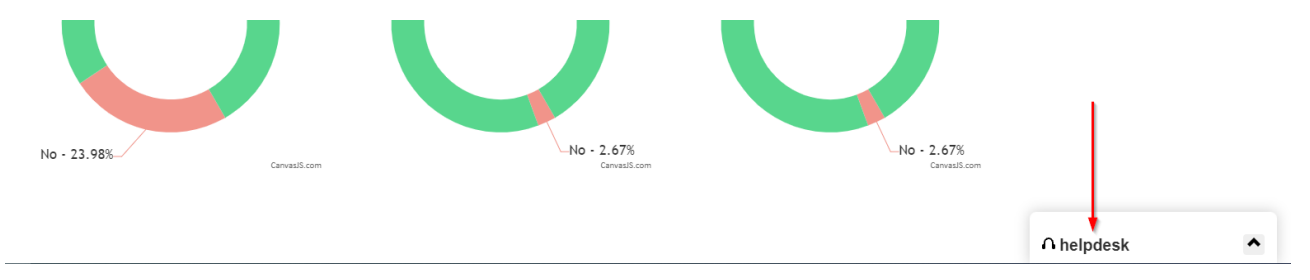

Il fornitore che vuole avere supporto per l'integrazione con la Piattaforma IOService può compilare una richiesta come da immagine seguente:

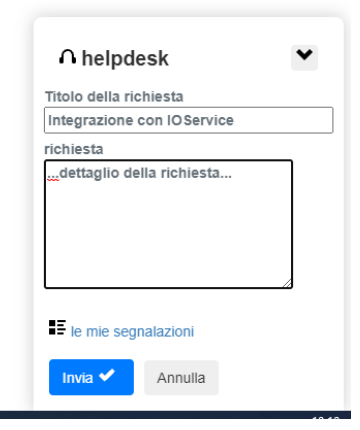

Un operatore dedicato al supporto prenderà in carico la richiesta e fornirà le indicazioni per avviare le fasi di integrazione.

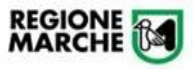

### <span id="page-7-0"></span>8. Ente – Richiesta Account IOService

L'Ente che vuole richiedere l'abilitazione/disabilitazione di uno o più referenti (interni all'Ente Locale) per l'accesso alla **Piattaforma Regionale IOService** e la gestione (attivazione) dei servizi deve compilare apposita procedura su PROCEDIMARCHE (autenticazione SPID). Visionare documentazione specifica.

## <span id="page-7-1"></span>9. Ente – Piattaforma Regionale IOService

Dopo che un fornitore ha proposto in IOService un nuovo servizio di notifica con l'App IO, prima che lo stesso diventi operativo, deve essere **approvato dall'Ente** a cui è intestato.

Il referente (interno) dell'Ente potrà accedere alla piattaforma, al menù "**Servizio**" e prendere visione dei servizi Attivi (già autorizzati) e non Attivi (da autorizzare).

Per attivare un nuovo servizio premere il tasto sotto indicato:

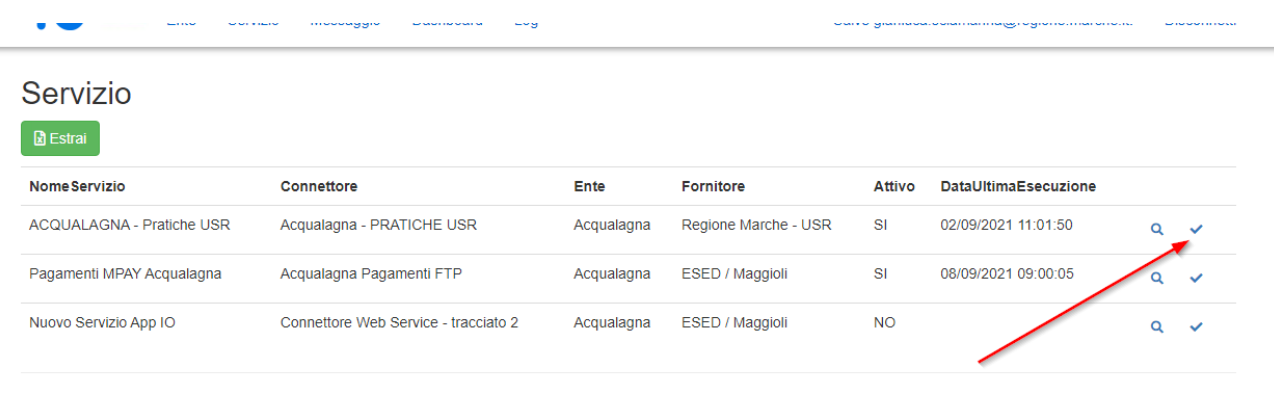

© 2021 - Applicazione ASP.NET

Solo dopo l'attivazione il servizio sarà utilizzabile dal fornitore per veicolare, tramite Web Service, i messaggi alla piattaforma **IOService** e quindi all'App IO.